Welcome to our guide! In Gridlex Zip, it's easy to transform user-submitted records into contracts. This ensures a fluid transition of important information from the record directly into your new contract. Let's dive into the step-by-step process.

**Step 1:** Log in to the Gridlex App Suite and click 'Records' under the Zip section.

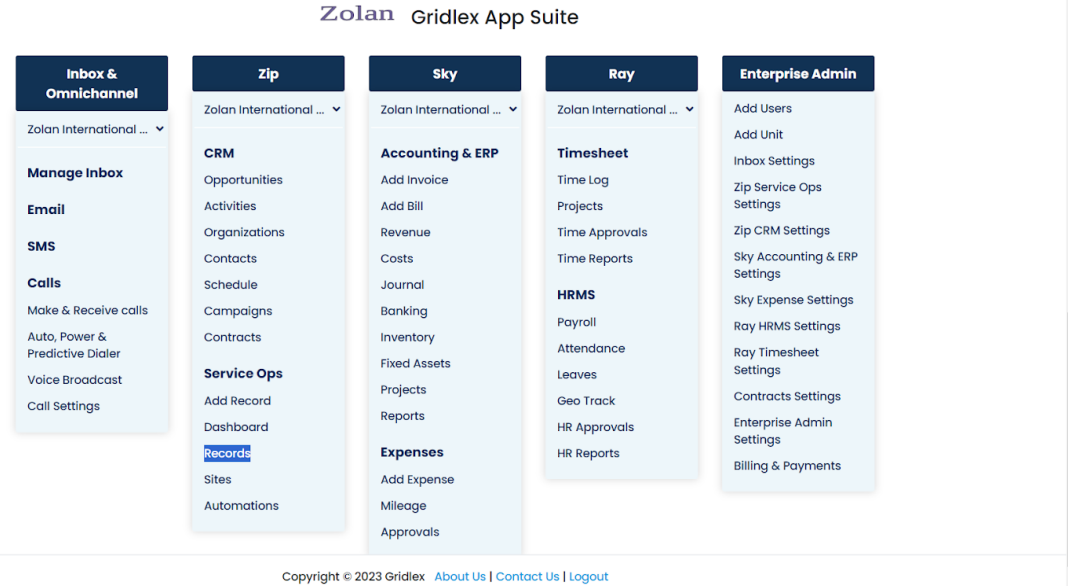

**Step 2:** From the list of available records, select the specific record you wish to transform into a contract.

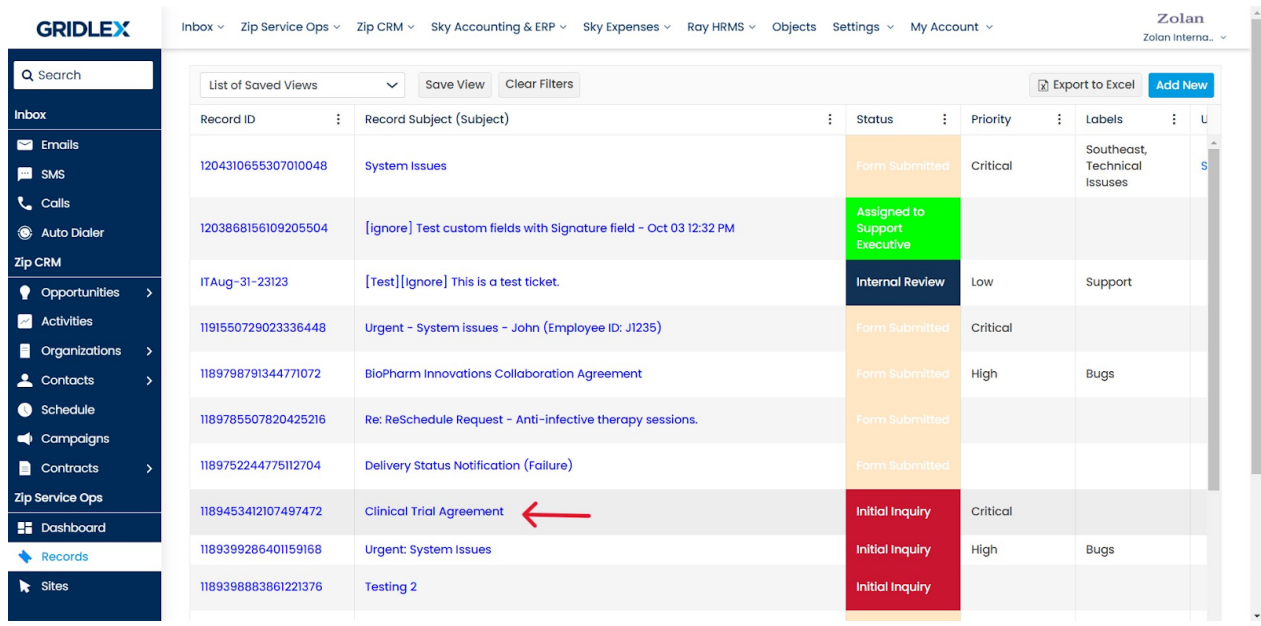

**Step 3:** Look for the 'Convert to Contract' option located at the top right corner and click it.

**Note: The 'Convert to Contract' link will only be visible if the model of the record is configured to display it.**

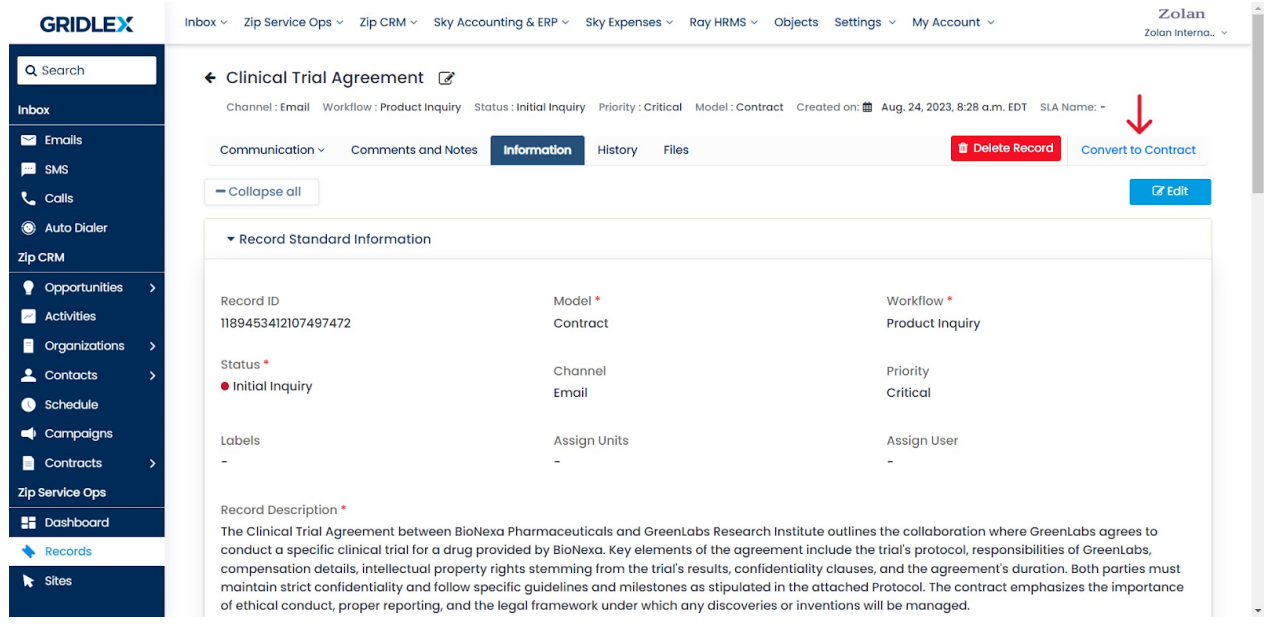

**Step 4:** Upon initiating the conversion, various fields within the contract form will be automatically populated based on details from the record.

For instance:

- Record Subject becomes the Contract Name.
- Record Description translates to Contract Description.
- All Attachments within the record are imported.
- Record Associations are also brought in.

Refer to the screenshot below.

- Inbox ~ Zip Service Ops ~ Zip CRM ~ Sky Accounting & ERP ~ Sky Expenses ~ Inbox < Zip Service Ops < Zip CRM < Sky Accounting & ERP < Sky Expenses < Zolan Zolan **GRIDLEX GRIDLEX** Zolan Interna.. Ray HRMS  $\vee$  Objects Settings  $\vee$  My Account  $\vee$ Zolan Interna.. Ray HRMS  $\scriptstyle\mathtt{\small\sim}\,$  Objects Settings  $\scriptstyle\mathtt{\small\sim}\,$  My Account  $\scriptstyle\mathtt{\small\sim}\,$ Q Search Q Search Contract Name\* Sub-Contract Name Contract Start Date ← Clinical Trial Agreement 2 -Clinical Trial Agreen Sub Contract Name dd-mm-yyyy D Inbox Inhov Channel : Email Workflow : Product Inquiry Status : Initial Inquiry<br>Priority : Critical Model : Contract<br>Created on: 蘭 Aug, 24, 2023, 8:28 a.m. EDT SLA Name: - $\overline{\phantom{a}}$  Emails Contract Signature **Contract End Date** Contract Due  $\overline{\phantom{a}}$  Emails  $\blacksquare$  SMS and Execution Date  $\blacksquare$  SMS  $dd - mm - yyyy$ t. calls dd-mm-yyyy D Communication v Comments and Notes Inform t. calls Auto Dialer Delete Record Convert to Contract History Files Auto Dialer Contract Upload Files **Zin CRM** Zip CRM - Collapse all  $\mathbb{Z}$  Edit Choose Files No file chosen • Opportunities  $\bullet$  Opportunities **2** Activities Contract Items \* Record Standard Information **Activities** Search and Add **Organizations Organizations**  $\triangle$  Contacts Create New Item Record ID Model<sup>\*</sup>  $\triangle$  Contacts Schedule 1189453412107497472 Contract **Contract Description** Schedule campaigns Workflow \* Statue \*  $\blacksquare$  Campaigns  $\blacksquare$  Contracts · Initial Inquiry  $\begin{array}{c} \begin{array}{c} \begin{array}{c} \end{array} \\ \end{array} \end{array} \begin{array}{c} \begin{array}{c} \end{array} \end{array} \begin{array}{c} \end{array} \begin{array}{c} \end{array} \begin{array}{c} \end{array} \begin{array}{c} \end{array} \begin{array}{c} \end{array} \begin{array}{c} \end{array} \begin{array}{c} \end{array} \begin{array}{c} \end{array} \begin{array}{c} \end{array} \begin{array}{c} \end{array} \begin{array}{c} \end{array} \begin{array}{c} \end{array} \begin{array}{c} \end{array} \begin{$ Product Inquiry E .<br>Zip Service Ops Zip Service Ops The Clinical Trial Agreement between BioNexa Pharmaceuticals and The Cinteria iran agreement between slowest primates the collaboration where<br>GreenLabs Research Institute outlines the collaboration where<br>GreenLabs agrees to conduct a specific clinical trial for a drug<br>provided by BioNev **S** Dashboard Channel Priority **UE** Dashboard Email Critical  $\bigstar$  Records  $\overline{\phantom{a}}$  Sites Assign Units Labels processory, responsibility of interesting from the trial's results,<br>intellectual property rights stemming from the trial's results,<br>confidentiality clauses, and the agreement's duration. Both parties<br>must maintain strict c  $\lambda$ Sites Assign User
- Record Subject:

• Record Description:

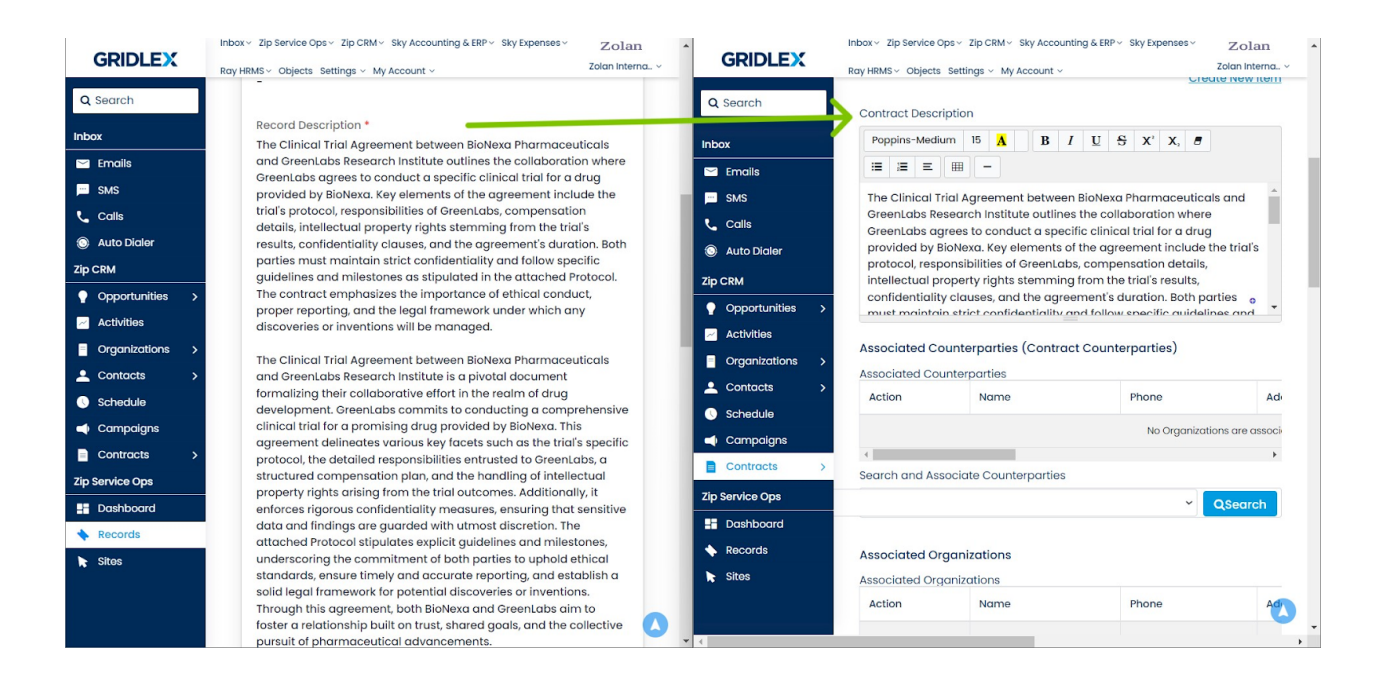

## • Attachments:

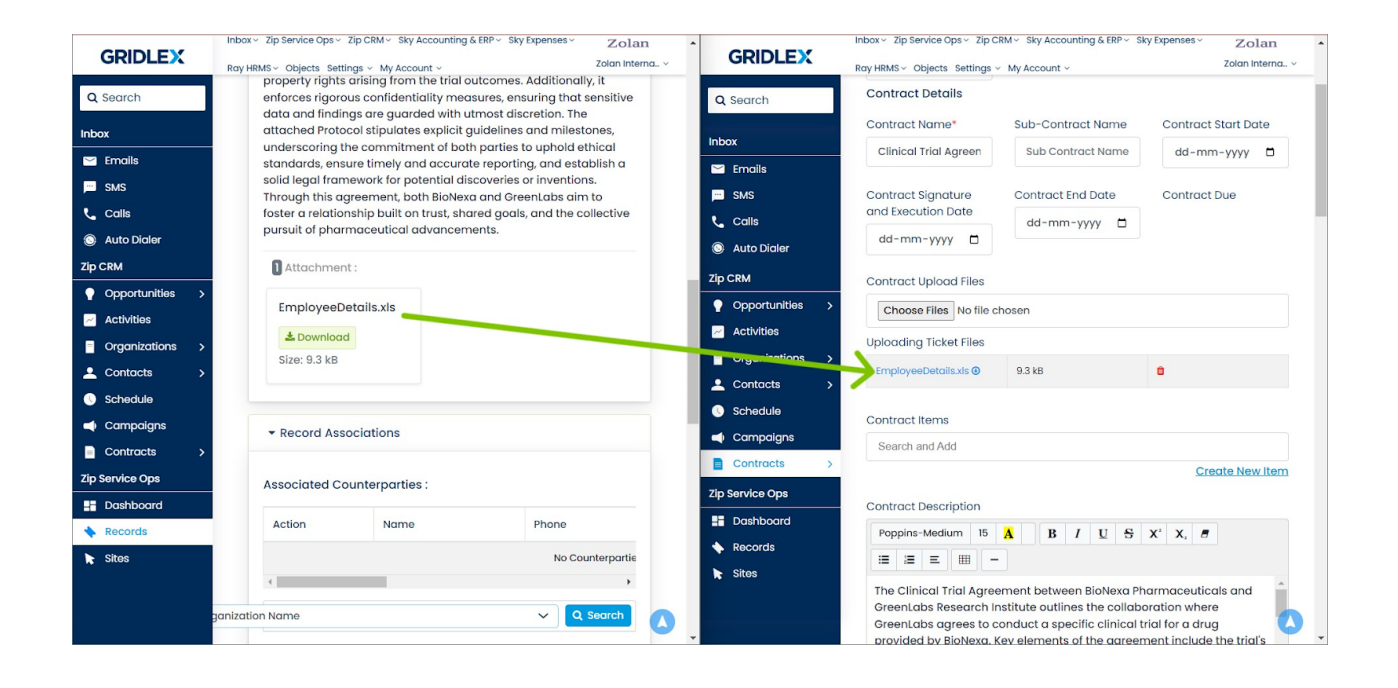

• Record Associations:

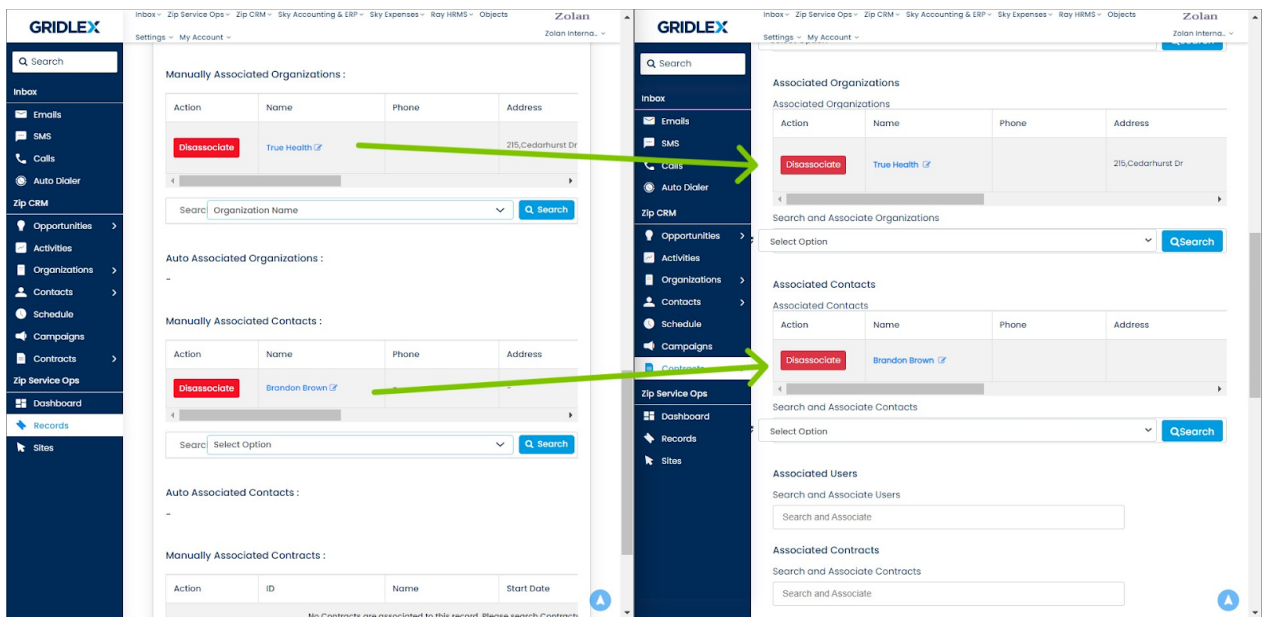

## **Note: Data from the record is directly transferred into the contract's sections when the section names in both record model and contract template match and the fields are the same.**

**Step 5:** As you continue scrolling down, you'll come across the Section Fields. These fields, mapped to your chosen contract template, are pre-filled for your convenience.

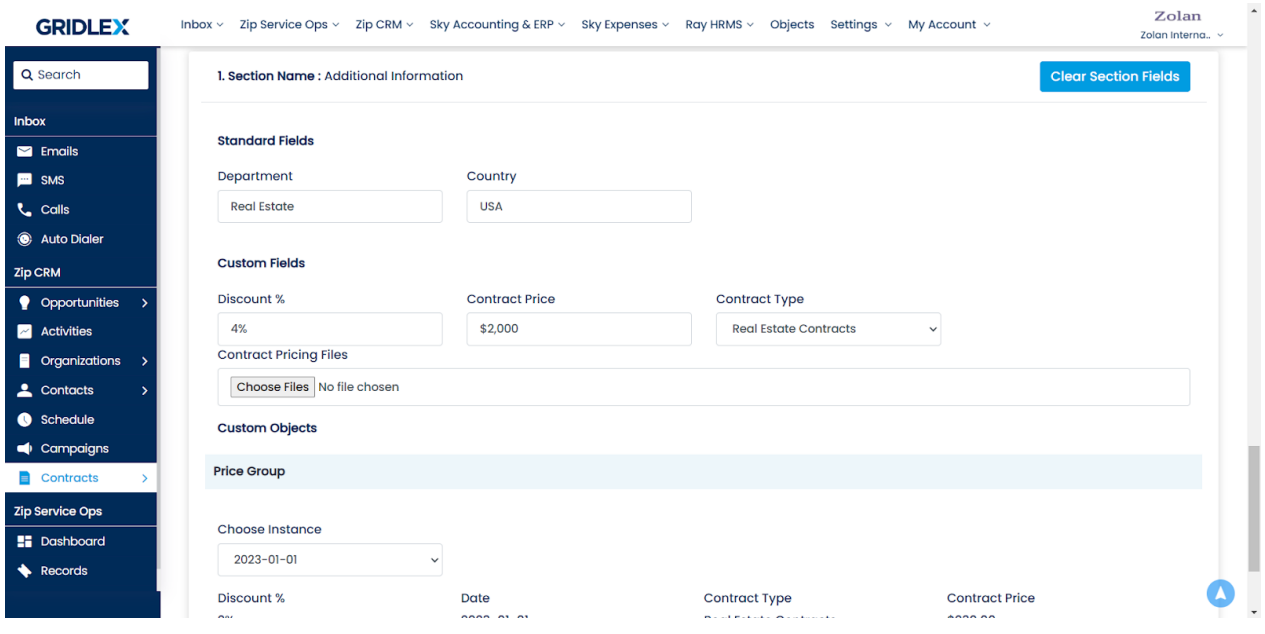

**Step 6:** Fill in the details for custom fields and once done, click "Create Contract." Now your record in converted to contract.

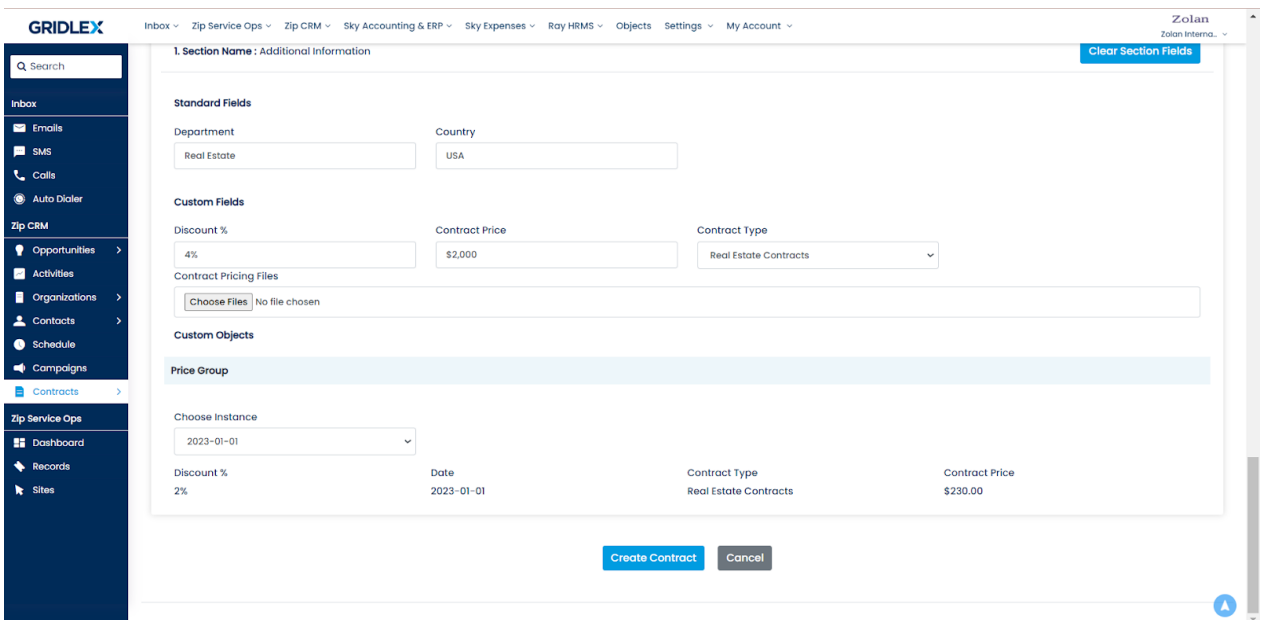

## **Note: To learn how to create contracts in Gridlex Zip follow this guide: [How to Create Contracts in Gridlex Zip?](https://help.gridlex.com/articles/id/173)**

Congratulations! You have now learned how to convert a record into a contract.

If you need any help with any feature, data migration of your old data, or anything at all, just email [apps@gridlex.com](https://go.gridlex.com/z/707/ep/1004/en/1/su-cl/crm) and our team will be here to help you. Remember, that one of **Gridlex's** core values is Customer Success. We want you to be successful.